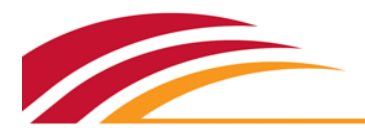

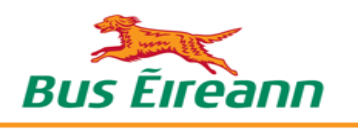

# User Guide: Applying for School Transport Online

Apply for school transport for your children using our **[online portal](https://schooltransport.buseireann.ie/)**. Get an instant preliminary assessment of your eligibility as you apply (**one-time registration**).

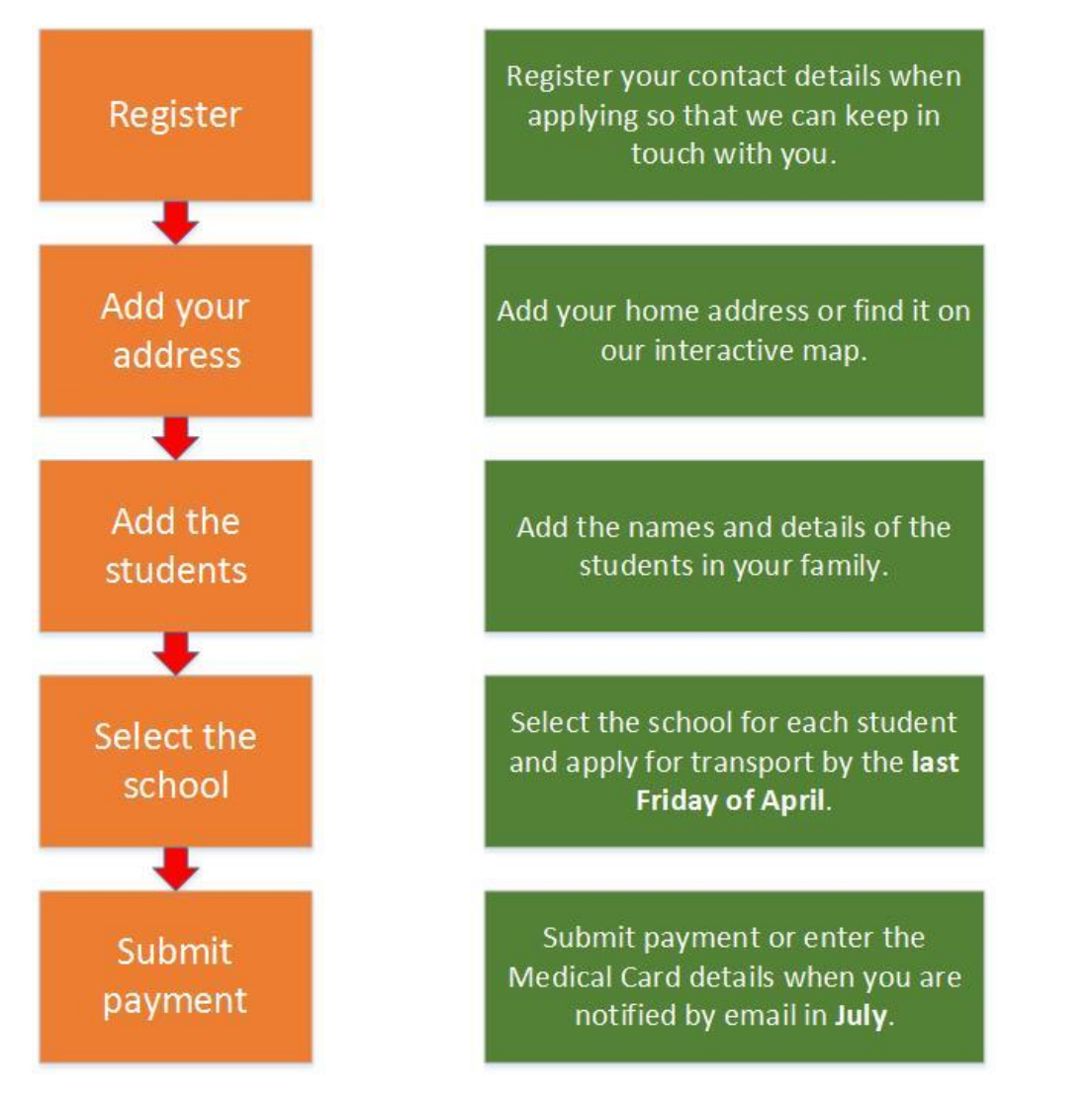

Register once to receive annual payment reminders by email for the duration of attendance at the school. For more details, see the instructions below. Read the terms of the primary and post-primary schemes [here.](http://www.buseireann.ie/inner.php?id=275)

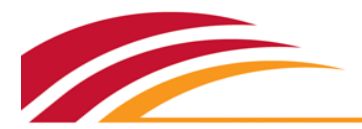

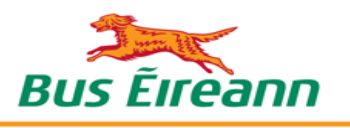

# Contents

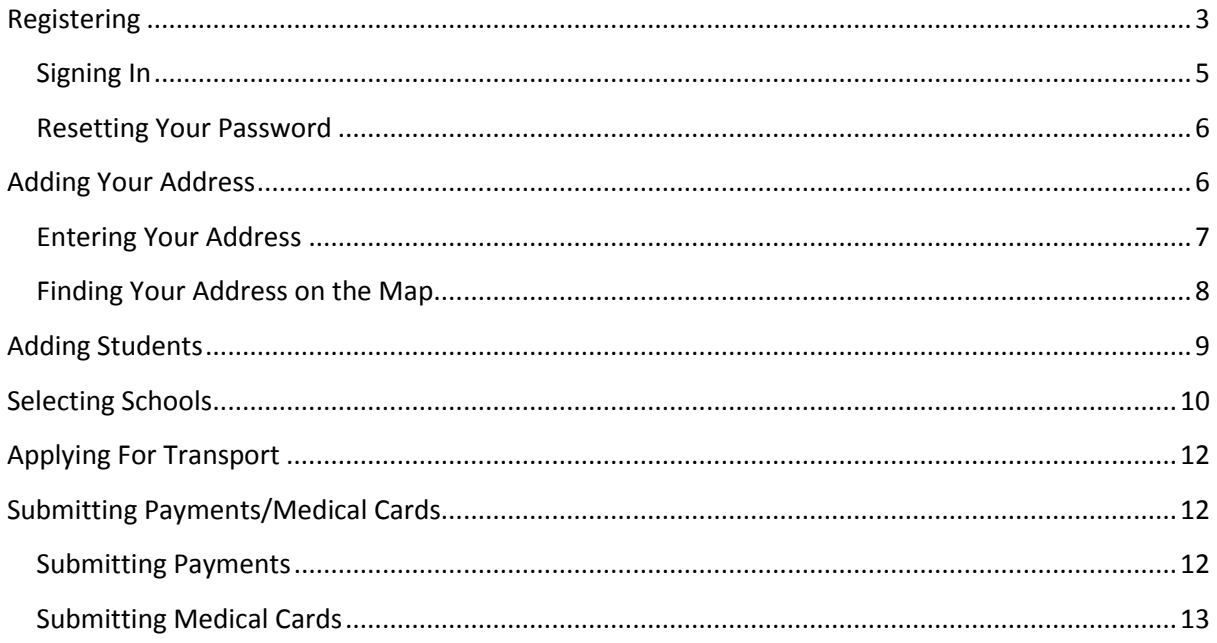

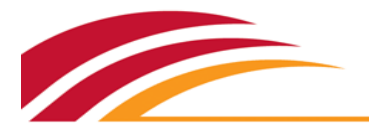

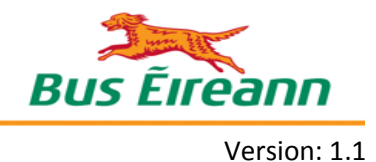

### <span id="page-2-0"></span>Registering

The first step is to register an account through [www.buseireann.ie.](http://www.buseireann.ie/) Registration ensures that you can access the services needed and that your information is accessible to you only. Registration also confirms that you have a valid email address with which we can contact you.

You need to register **once only**.

The online portal runs best on a PC/laptop, rather than on a mobile phone or tablet.

Make sure to use a recent version of one of the recommended internet browsers:

- Google Chrome.
- Mozilla Firefox.
- Safari.
- Microsoft Internet Explorer. Note that version 8 is not supported.

You are prompted to download one of the above if you are using an outdated browser version.

Mandatory fields are marked with an asterisk (\*).

#### **To register an account:**

- 1. Open [www.buseireann.ie.](http://www.buseireann.ie/)
- 2. Click **School Transport->Applications for Primary & Post Primary Pupils**.
- 3. Click **Click to Log in.** The Register/Sign in page opens.

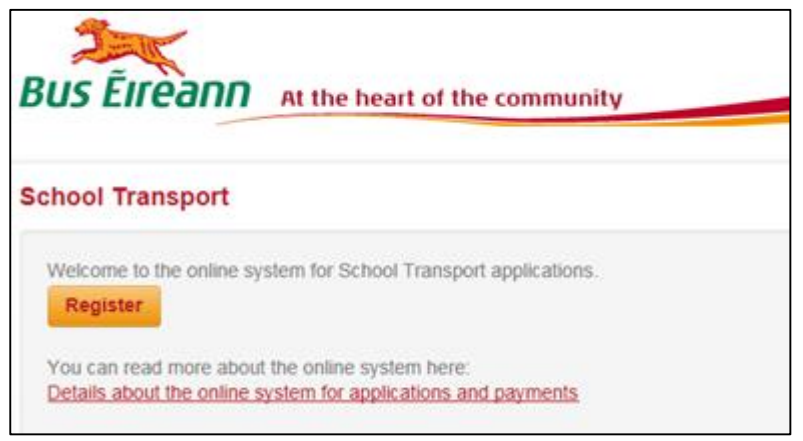

4. Click **Register**. The *Register* page opens.

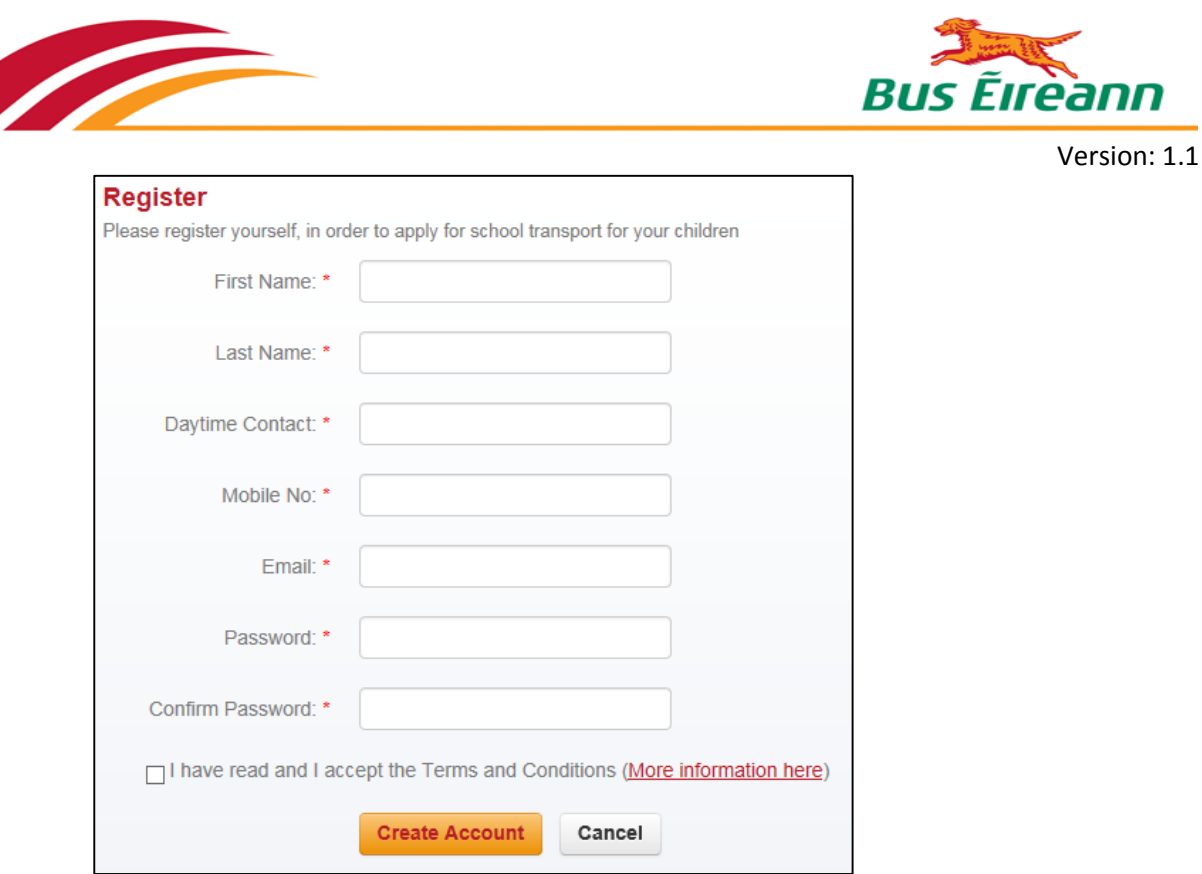

- 5. Enter your *First Name.*
- 6. Enter your *Last Name.*
- 7. Enter your *Daytime Contact.*
- 8. Enter your *Mobile No.*
- 9. Enter your *Email* address*.* Your email address is very important and is used for all future communication with us. Make sure to enter it correctly.
- 10. Enter your *Password.* Your password should be eight characters long and should contain one uppercase letter, one lowercase letter and one number. Choose a password that is secure but easy to remember.
- 11. Confirm your password.
- 12. Click **I have read and I accept the Terms and Conditions.**
- 13. Click **Create Account.**

A verification email is sent to the email address that you entered. This email verifies that you are the owner of the account.

Open the email and click the link provided.

**Note:** Click the link once only since a unique email is sent each time you click it. If you click the link multiple times and receive multiple emails, ensure that you use the most recent email as the previous ones are now obsolete.

Click **Continue** once you have registered successfully.

#### **If you do not receive the verification email:**

- Check for mistakes in the email address that you added.
- Check your spam or junk folders.

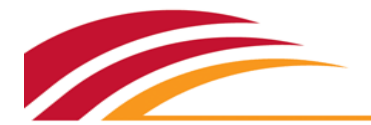

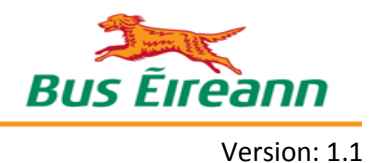

Check if your corporate network has blocked it.

#### <span id="page-4-0"></span>Signing In

Sign in once you have registered your account.

You can also sign in using the link in your registration email if you have just registered.

#### **To sign in:**

- 1. Open [www.buseireann.ie.](http://www.buseireann.ie/)
- 2. Click **School Transport->Applications for Primary & Post Primary Pupils**.
- 3. Click **Click to Log in.** The Register/Sign in page opens.

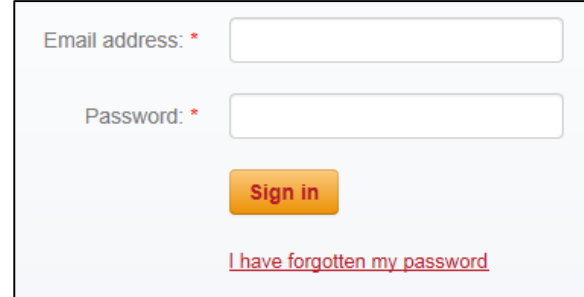

- 4. Enter your *Email address*.
- 5. Enter your *Password*.
- 6. Click **Sign in.**

 $\mathsf{r}$ 

The message below shows if you enter the wrong email address or password. Check that you have entered them correctly. Reset your password if you have forgotten it. See details in the next section.

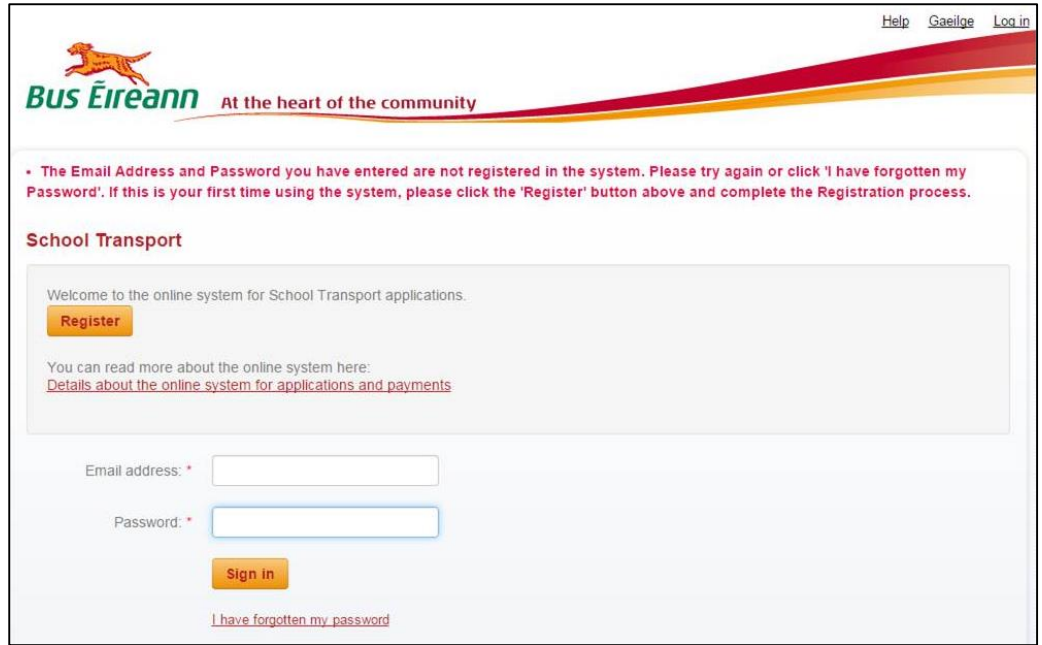

Sign out at any time by clicking **Log off** in the top-right corner.

Your session may sometimes expire for security reasons. Just sign back in again.

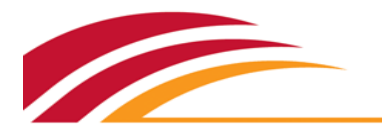

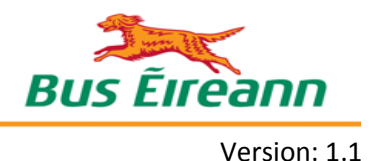

#### <span id="page-5-0"></span>Resetting Your Password

Reset your password if you have lost or forgotten it. You must have registered already.

#### **To reset your password:**

- 1. Click **I have forgotten my password.**
- 2. Enter your *Email address*.

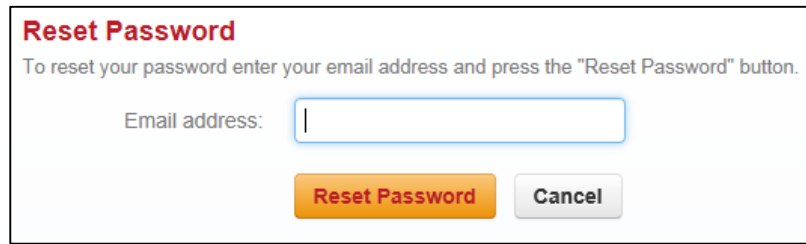

3. Click **Reset Password.**

A verification email is sent to the email address that you entered. This email verifies that you are the owner of the account.

Open the email and click the link provided.

**Note:** Click the link once only since a unique email is sent each time you click it. If you click the link multiple times and receive multiple emails, ensure that you use the most recent email as the previous ones are now obsolete.

You can change your password at any time by clicking **Change password** in the top-right corner.

## <span id="page-5-1"></span>Adding Your Address

The next step is to add your home *Address* by entering your details in the fields provided or by finding it on the map.

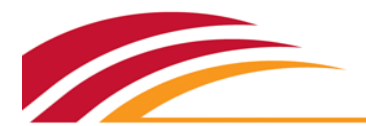

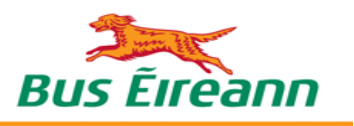

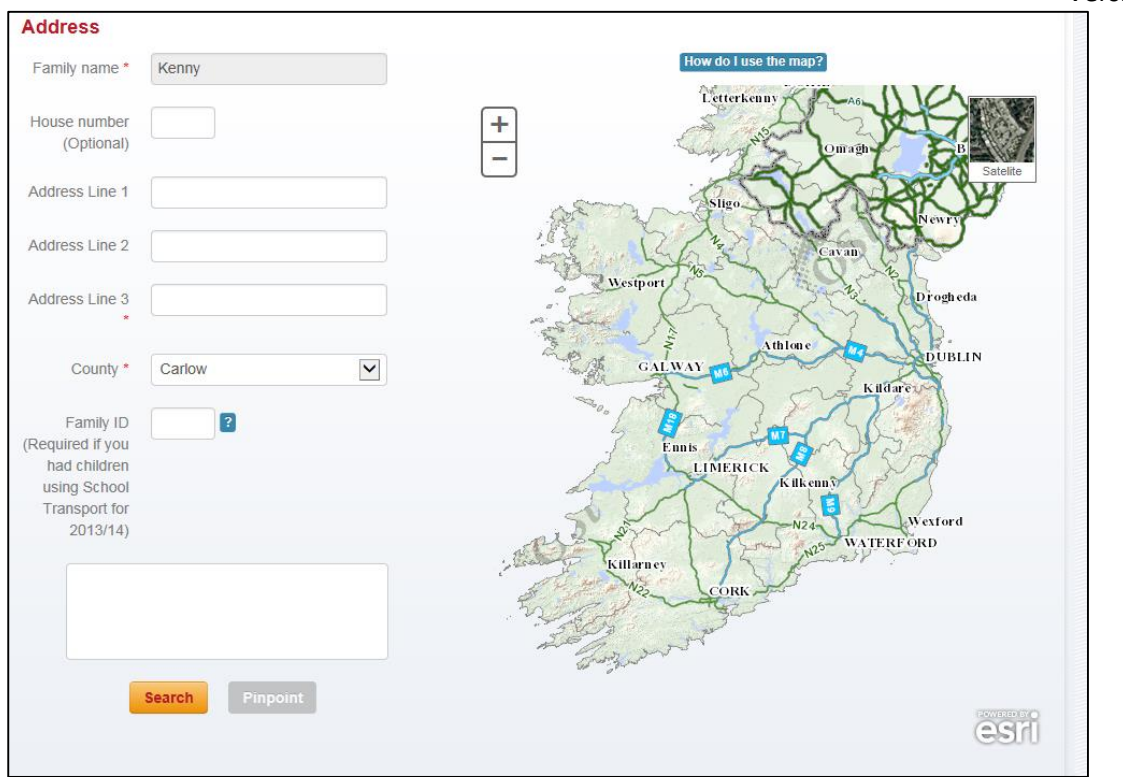

#### <span id="page-6-0"></span>Entering Your Address

#### **To enter your address:**

- 1. Enter your *House number*, if applicable. This is the actual house or apartment number, not the telephone number. Leave this blank if your address does not have a house number.
- 2. Enter the *Address Line 1:* For example your street name. Do not enter the house number again.
- 3. Enter the *Address Line 2:* For example your local area.
- 4. Enter the *Address Line 3:* For example your town or village.
- *5.* Select your *County.*
- *6.* Click **Search.**
	- A list of matching addresses shows if the map recognises your address. Click the correct address in the list and click **Save**. Your address is now pinpointed.

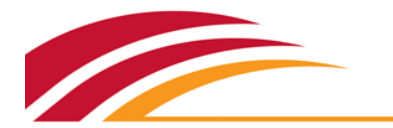

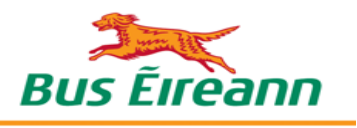

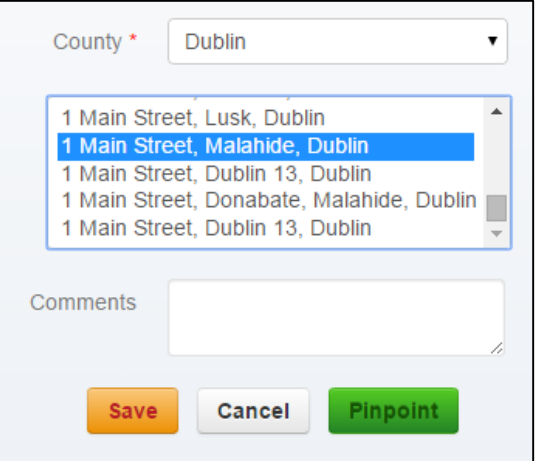

 A message shows if the map does not recognise your address. Find your address on the map instead, as described below.

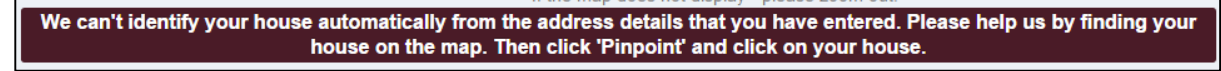

#### <span id="page-7-0"></span>Finding Your Address on the Map

#### **To find your address on the map:**

- 1. Zoom in or out as needed using the  $\Box$  and  $\Box$  symbols. You can move around the map by clicking on it and dragging.
- 2. Click **Pinpoint** once you find your home.
- 3. Move the cursor over your home and click to add the pinpoint.

**Tip:** To fix an incorrect pinpoint, click **Search** again and pinpoint the correct place. You cannot change the location by dragging the pin around.

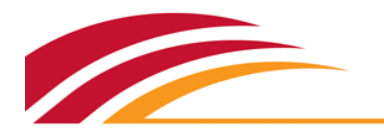

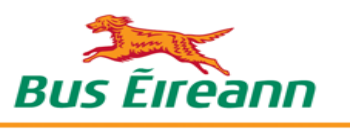

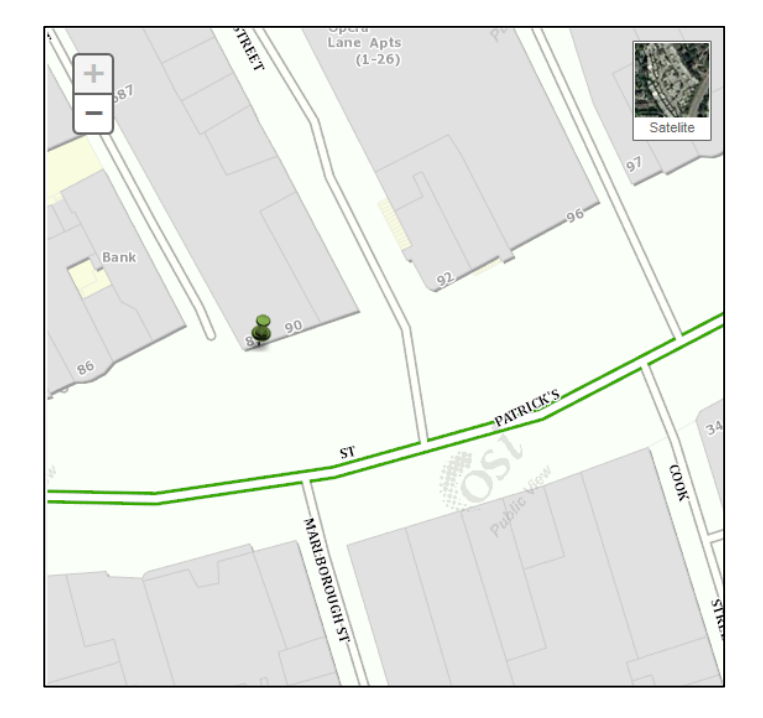

4. Click **Save**.

Click **Continue** once your details are added successfully.

# <span id="page-8-0"></span>Adding Students

The next step is to add the students. You can add as many students as needed and you only need to add each student once.

Proceed to selecting the school for each student as you add them.

#### **To add students:**

1. Click **+ Add Student**. The *New Student* page opens.

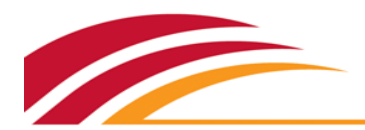

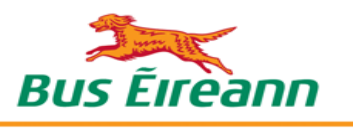

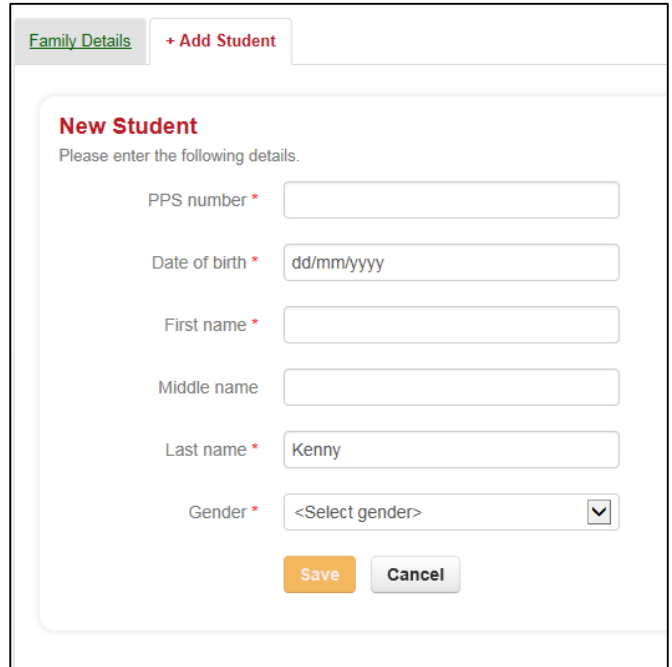

- 2. Enter the *PPS number*.
- 3. Enter the *Date of birth*.
- 4. Enter the *First name*.
- 5. Enter the *Middle name*.
- 6. Enter the *Last name.*
- 7. Select the *Gender*.
- 8. Click **Save**.

The student details are added. Click **Change** to make any updates needed.

## <span id="page-9-0"></span>Selecting Schools

The next step is to select the school.

Preliminary eligibility is checked based on the school that you select. Read the full terms of the primary and post-primary scheme[s here.](http://www.buseireann.ie/inner.php?id=275&__utma=93375374.1186733933.1426841869.1435311178.1435315031.35&__utmb=93375374.2.10.1435315031&__utmc=93375374&__utmx=-&__utmz=93375374.1435237289.32.7.utmcsr=10.4.1.101|utmccn=(referral)|utmcmd=referral|utmcct=/Family&__utmv=-&__utmk=86890960)

#### **To select the schools:**

1. Click **Select School**. The *Select School* page opens.

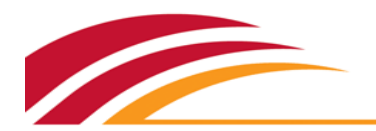

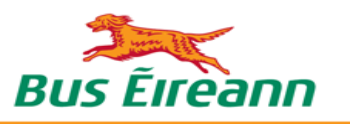

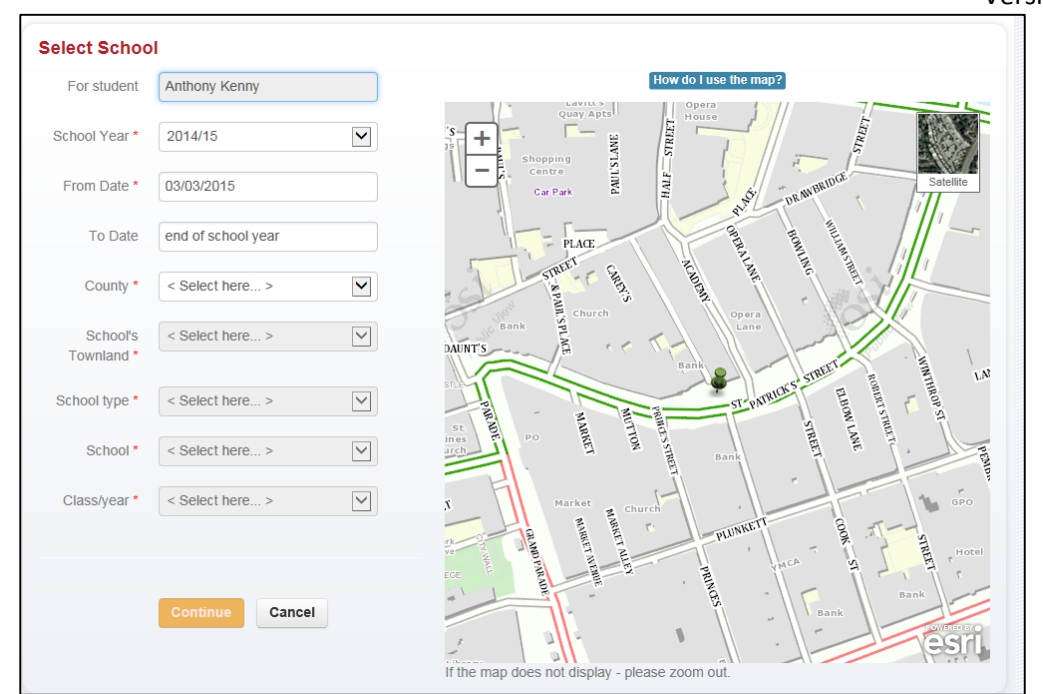

- 2. Select the *School Year*. Make sure to apply for the correct *School Year*.
- 3. Select the *From Date.* The default is the beginning of the 2015/16 school year.
- 4. Select the *County*.
- 5. Select the *School's Townland.*
- 6. Select the *School type*.
- 7. Select the *School*.
- 8. Select the *Class/year*.
- 9. Click **Continue**. The *Preliminary Eligibility Result* shows, which is then evaluated in more detail by your Local Office. The *Preliminary Eligibility* is either *Eligible* or *Concessionary*.

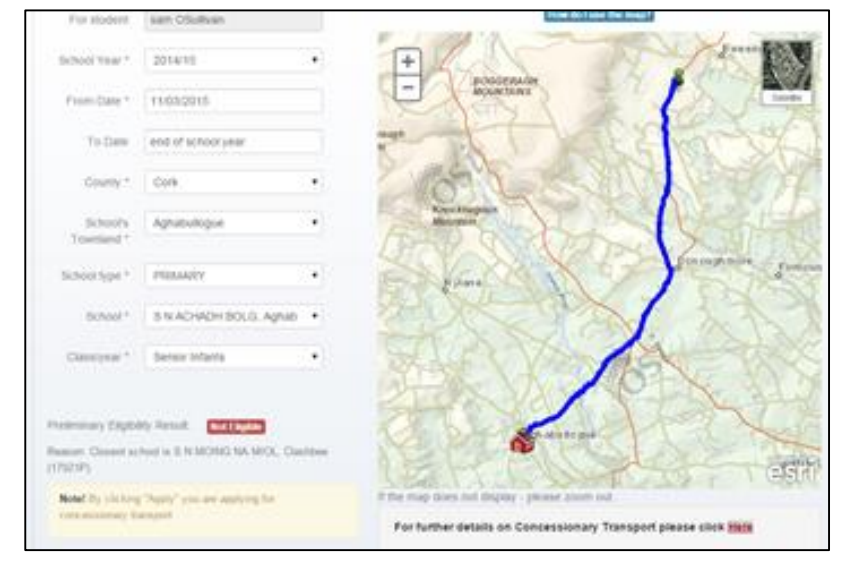

Refer to the link for details *on Concessionary Transport* if the result is *Concessionary.*

10. Click **Apply**.

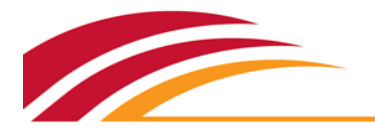

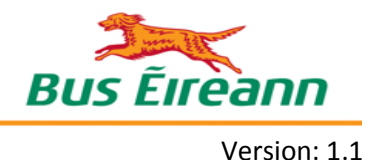

# <span id="page-11-0"></span>Applying For Transport

Apply for the new school year that commences the following August by the last Friday in April.

Your application is logged and sent on to your Local Office for processing:

- Service available: You are notified by email at the beginning of July that payment is due.
- Service not available: You are notified by email in the weeks after your application.

For any queries relating to the application or the service available, contact your Local Office by email.

# <span id="page-11-1"></span>Submitting Payments/Medical Cards

You are notified by email when payment/medical card submission is due.

**Note:** You cannot pay for the new school year until July, the month before the schools open in August.

#### <span id="page-11-2"></span>Submitting Payments

You can opt to make a payment for either the full year or half-year only.

You make the first payment by the advised due date in summer. You are contacted by email again in November regarding the remainder.

#### **To submit payments:**

1. Click **Payments/Medical Cards**. The *Billing Info* page opens, showing the amount due.

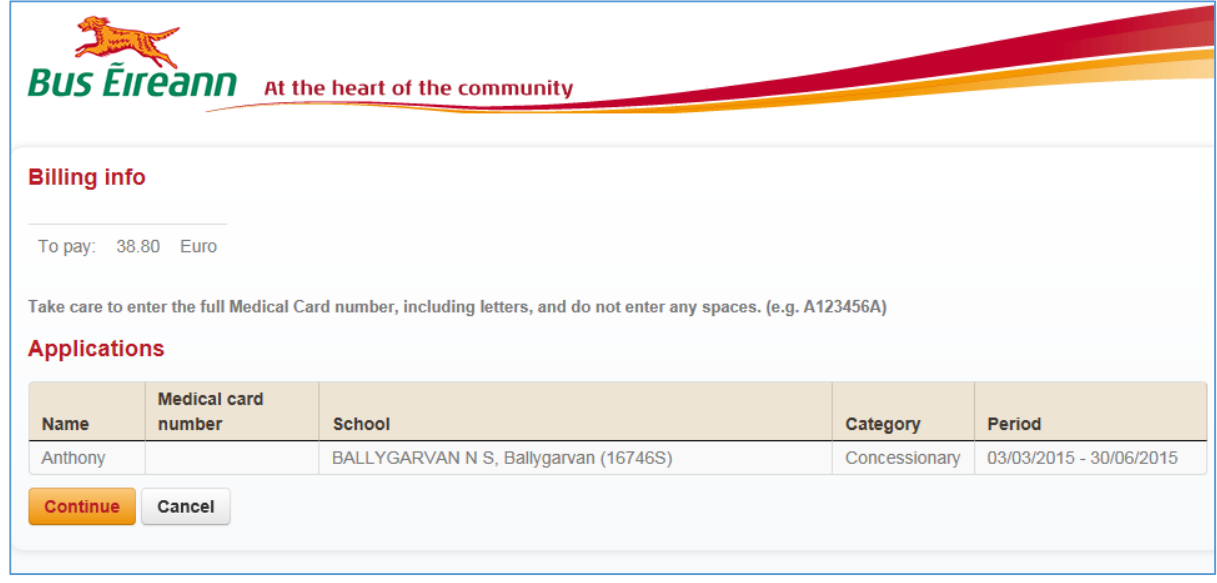

- 2. Click **Continue**.
- 3. Select **Remaining Balance** to pay the full amount or **Half Amount** to pay half. You receive an email reminder in November to pay for the remaining amount if you pay half.

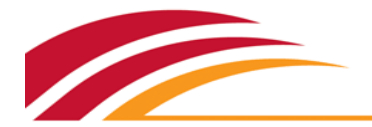

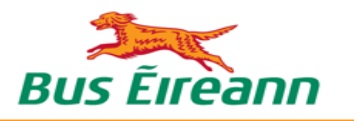

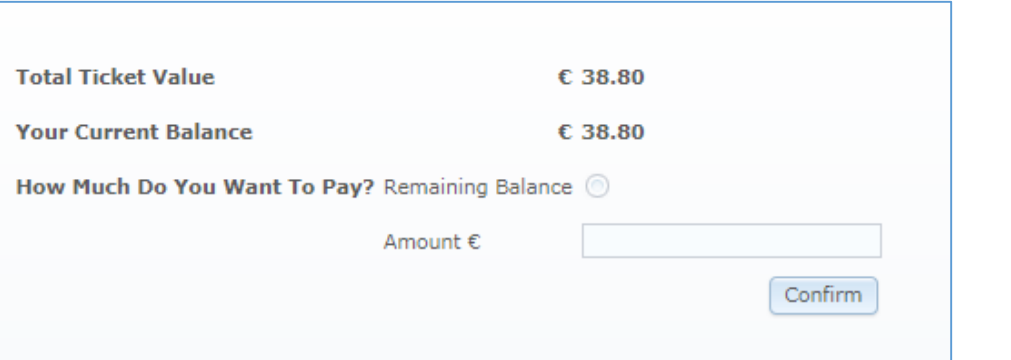

#### 4. Click **Confirm**.

5. Enter your payment details and click **Confirm**. Make sure to click **Confirm** once only.

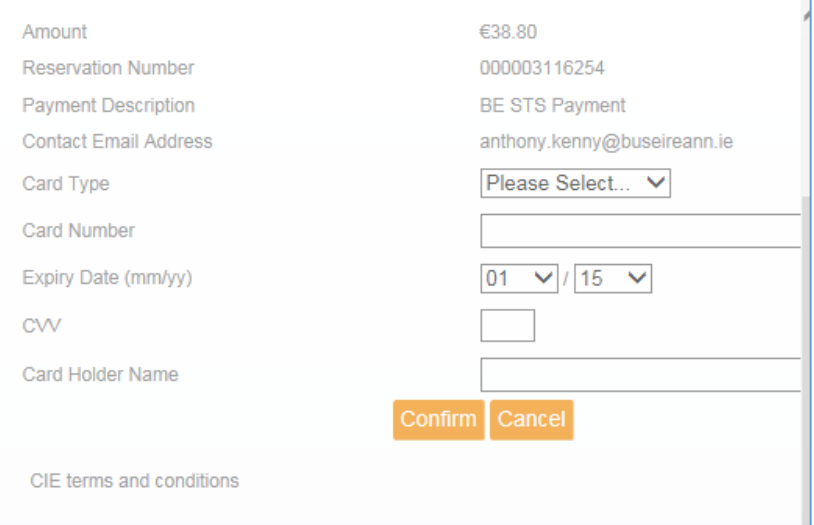

A confirmation message shows. Take note of the details and keep them for reference.

Make sure to complete the payment before the session expires.

#### <span id="page-12-0"></span>Submitting Medical Cards

Students who are categorised as *Eligible* and who hold valid full General Medical Service Scheme cards are exempt from school transport charges. Doctor-only cards are not accepted.

You cannot use Medical Cards for students categorised as *Concessionary.* You must pay the appropriate annual charge for Concessionary students since the Medical Card waiver does not apply.

**Note:** Only the student's own card is acceptable and not that of a parent or guardian.

#### **To submit a medical card:**

1. Click **Payments/Medical Cards**. The *Billing Info* page opens, showing the amount due.

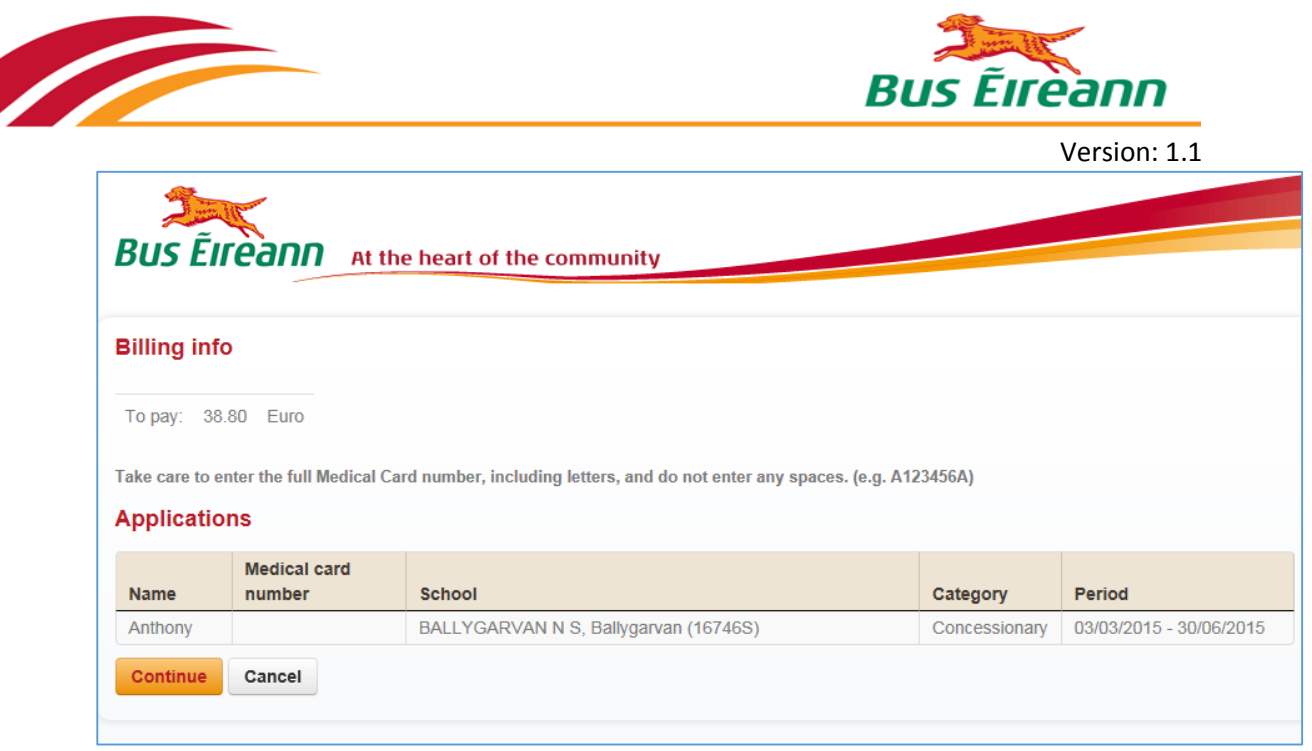

- 2. Add the student's *Medical card number* (not that of a parent/guardian) by clicking in the empty field.
- 3. Enter the number and click **Continue**.

The amount *To pay* goes to 0.00 Euro, confirming that the card has been accepted.